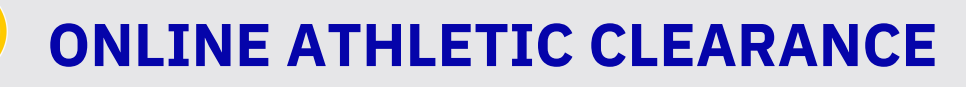

 $R$ 

 $\rightarrow$  $\bigcirc$  $\bigcirc$ 

 $\frac{\mathbf{v}_{\text{max}}}{\sin\alpha}$ 

Visit [Homecampus.com](https://www.homecampus.com/) Click for Parents & Students **SELECT STATE** 

#### **Return Users**

**1**

**2**

Log into existing account used in previous School Year.

#### **New Users**

Create an account. Please register with a valid PARENT/GUARDIAN email address as the username and generate a password.

### SELECT START CLEARANCE HERE

Type in School & Confirm School Address Select Year Add Sports

**Participating in multiple sports?** Use Add New Sport button.

#### **3** Complete all required fields

Student Information, parent/Guardian Information, Medical History, Signature Forms, and upload any file(s).

#### **Student Info & Parent Guardian Info**

Type in Student & Parent/Guardian Information. This information will be saved for future clearances. Utilize the drop down menu to autofill information for subsequent clearances.

#### **Signatures**

Sign required documents by typing in an **EXACT** match of what is on the Student & Parent/Guardian page.

**Files**

Drag & drop or browse from your computer to add a file. Select Choose Existing File to search for a previously uploaded file.

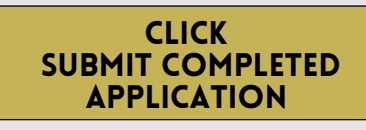

### Confirmation message

Your clearance is ready for review by your school once you have reached the **CONFIRMATION MESSAGE** page.

## THE STUDENT IS NOT CLEARED YET!

The school must review and clear the student. An email notification will be sent once the school has reviewed and cleared the student for participation.

### CONTACT HOME CAMPUS

**4**

[S](mailto:support@homecampus.com)**[UPPORT@HOMECAMPUS.COM](mailto:support@homecampus.com)**

# **AUTORIZACION DEPORTISTA EN LINEA**

Ω

 $\widehat{\mathbf{r}}$  $\bigcirc$  $\bigcirc$ 

 $\frac{1}{2}$ 

Clearance - Setun

### VISITe Homecampus.com Haga clic en Padres y Estudiantes

#### **Usuarios existentes**

Acceda a la cuenta existente utilizada en el curso escolar anterior.

#### **Nuevos usuarios**

**1**

**2**

**3**

Crear una cuenta. Por favor, regístrese con una dirección de correo electrónico válida de su PADRE/MADRE/TUTOR como nombre de usuario y genere una contraseña.

### SELECCIONE INICIAR LA AUTORIZACION

Escriba el nombre de la escuela y confirme la dirección. Seleccione el año. Añada el deporte.

**¿Participa en varios deportes?** Utilice el botón Añadir Nuevo Deporte. Los deportistas que participen en varios deportes tendrán que crear autorizaciones para cada uno de ellos.

### COMPLETE TODOS LOS CAMPOS REQUERIDOS

Informació<sup>n</sup> del estudiante, informació<sup>n</sup> de los padres/tutores, historial <sup>m</sup>édico, firma en formularios <sup>y</sup> suba los archivos necesarios.

#### **Información para el estudiante y los padres/tutores**

Escriba la información del estudiante y de los padres/tutores. Esta información se guardará para futuras autorizaciones. Utilice el menú desplegable para autocompletar la información para autorizaciones subsiguientes.

#### **Firmas**

Firme los documentos requeridos escribiendo una copia **EXACTA** de lo que aparece en la página del estudiante y padres/tutores.

#### **Archivos**

**4**

Arrastra y suelta o navega desde tu computadora para agregar un archivo. Seleccione Elegir Archivo Existente para buscar un archivo cargado anteriormente.

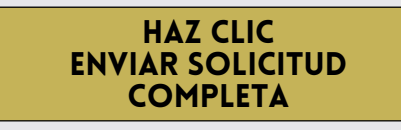

# MENSAJE DE CONFIRMACION

Su autorización está lista para ser revisada por la escuela, una vez que haya llegado a la página de **MENSAJE DE CONFIRMACIÓN**.

# ¡EL ESTUDIANTE AUN NO ESTA AUTORIZADO!

La escuela debe revisar y autorizar al estudiante. Se enviara una notificacion por correo electronico una vez que la escuela haya revisado y autorizado la participacion del estudiante.

#### CONTACTE HOME CAMPUS

**SUPPORT@HOMECAMPUS.COM**